# S GENESYS

# **Web Access**

**Printable Help**

Version 12.0

Last updated October 24, 2018

# **Abstract**

This document is a printable version of Web Access help.

*For copyright and trademark information, see [https://help.genesys.com/latitude/liquid12/desktop/Copyright\\_and\\_Trademark\\_Information.htm.](https://help.genesys.com/latitude/liquid12/desktop/Copyright_and_Trademark_Information.htm)*

# **Table of Contents**

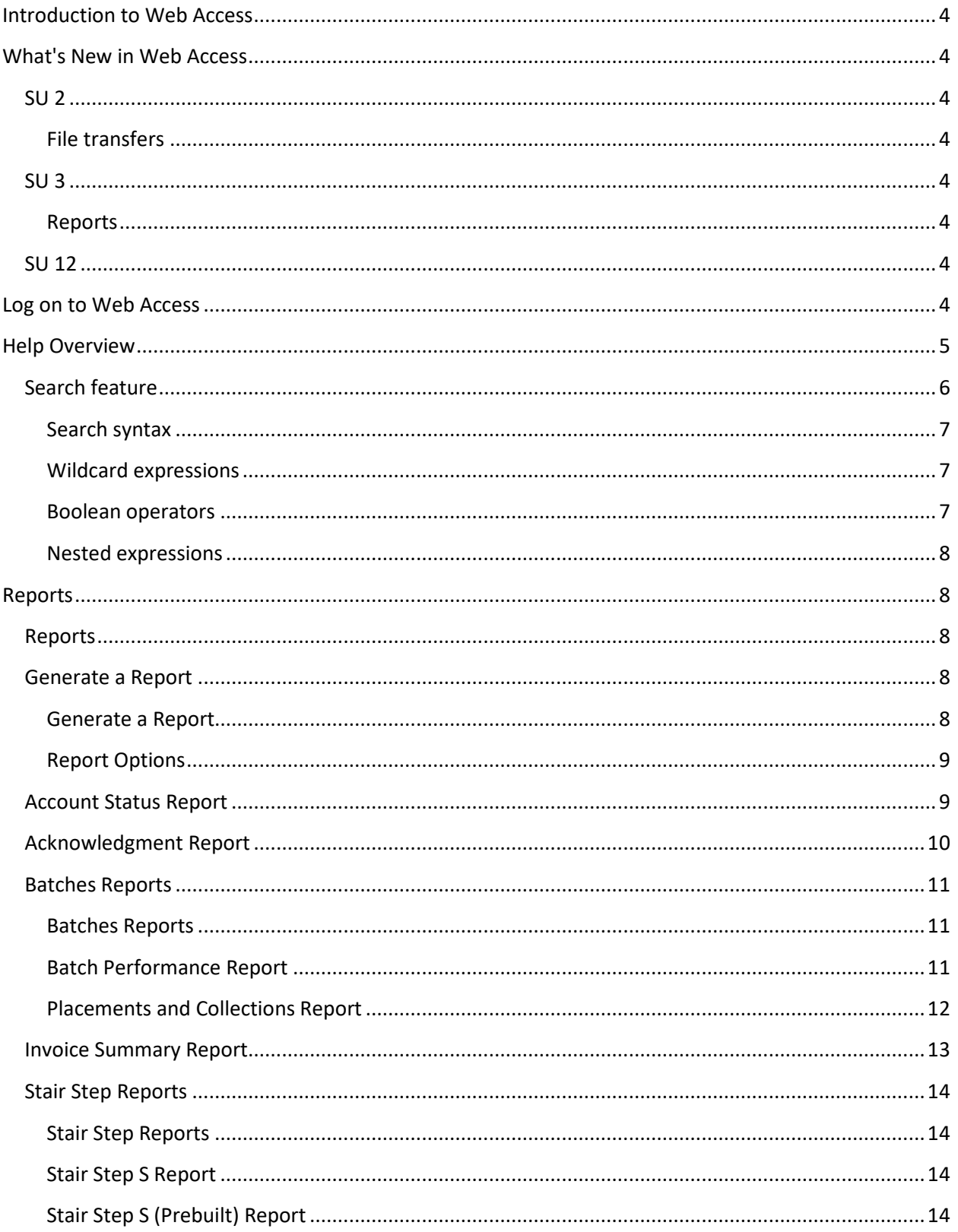

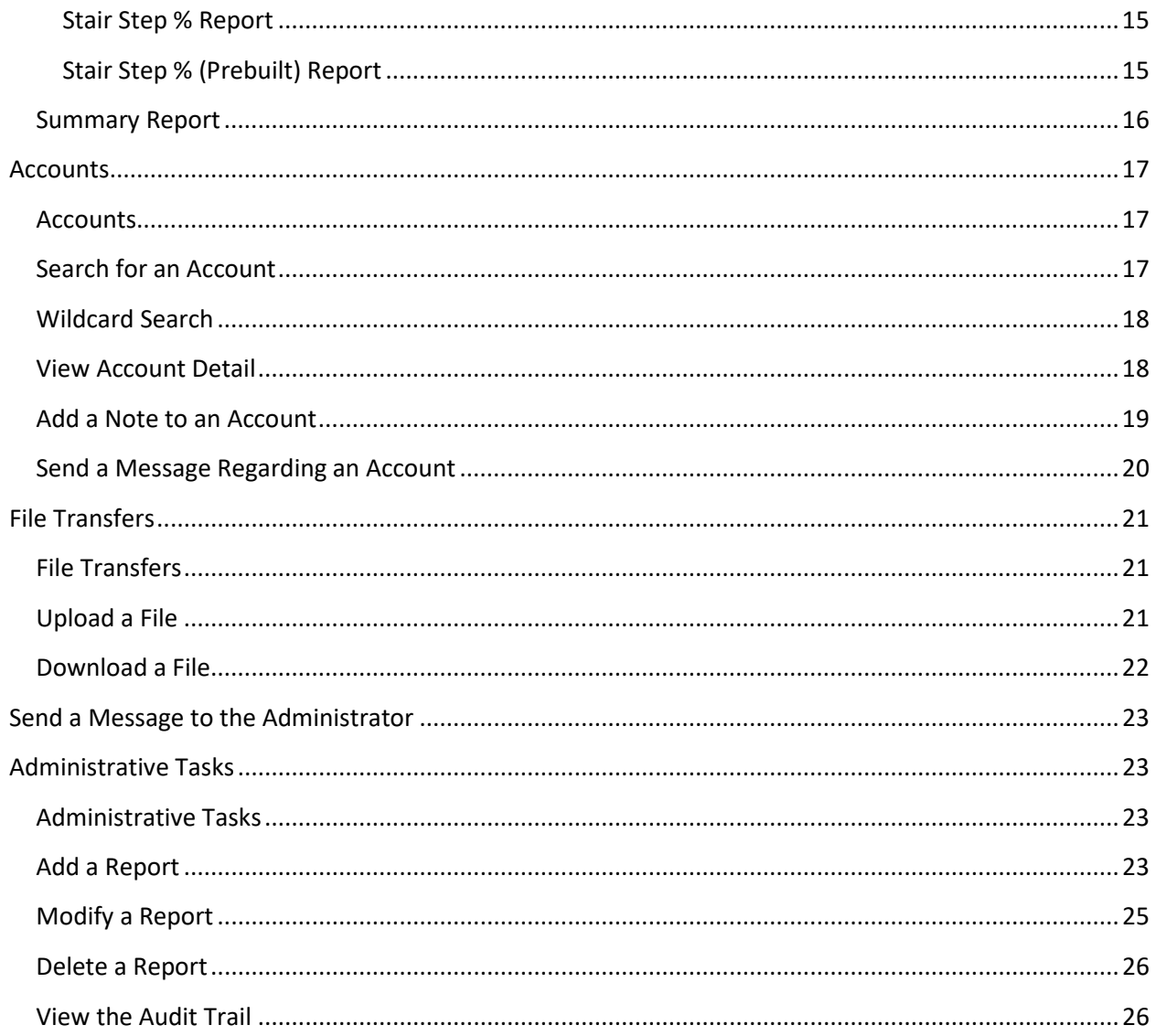

# <span id="page-3-0"></span>**Introduction to Web Access**

Web Access is an advanced web-based program that complements Latitude. It allows a collection agency's clients to view account information in the collection agency's Latitude system. The collection agency has complete control over the features that are available to clients and report design. With the appropriate permissions, clients can do the following:

- Search for accounts.
- View account detail, such as debtor demographics, notes, payment history, and letter history.
- Send update requests to the administrator.
- Add notes to accounts.
- Transfer files to and from the web server.
- View reports.
- View the audit trail.

# <span id="page-3-1"></span>**What's New in Web Access**

The following Service Updates (SU) introduced changes and enhancements to Web Access 12.0.

# <span id="page-3-3"></span><span id="page-3-2"></span>**SU 2**

# **File transfers**

Removed the default "upload" and "download" folders when transferring files. For more information, se[e Upload a File](#page-20-2) or [Download a File.](#page-21-0)

# <span id="page-3-4"></span>**SU 3**

# <span id="page-3-5"></span>**Reports**

- Updated the Account Status report to include a link to view account details. For more information, see [Account Status Report.](#page-8-1)
- Added a "where" clause requirement for new reports. To ensure the report runs correctly, specify "where 1=1" in the report writer. If the report doesn't include a where clause, the report returns every record because the report writer doesn't add a customer or Class of Business "where" clause unless a "where" clause is present already. For more information, see Add a [Report.](#page-22-3)

# <span id="page-3-6"></span>**SU 12**

Added Agency Details section to the **Account** page for accounts placed with an outside collection agency or attorney. For more information, se[e View Account Detail.](#page-17-1)

# <span id="page-3-7"></span>**Log on to Web Access**

Use the **Web Access** dialog box to log on to Web Access.

#### **To log on to Web Access**

1. Open Web Access in your browser. The **Web Access Logon** page appears (with the company logo set up for your organization).

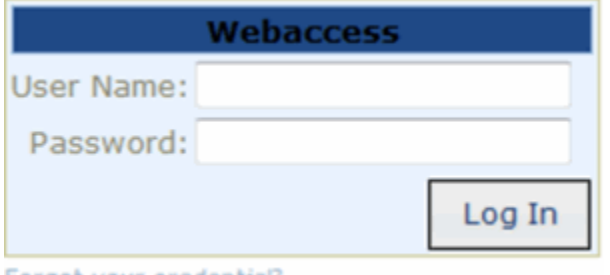

Forgot your credential?

**User Name:** Your Web Access user name.

**Password:** Your Web Access password. As you type your password, the system displays periods instead of the typed characters.

**Forgot your credential?**: Retrieves your Web Access credentials.

2. Complete the information and then click **Log In**. The **Web Access** page appears.

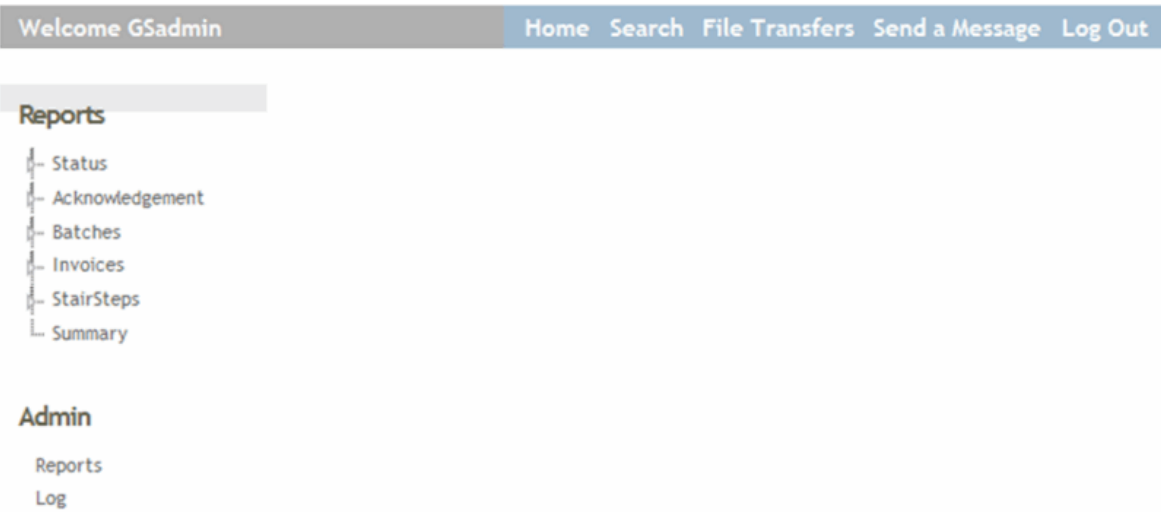

# <span id="page-4-0"></span>**Help Overview**

Web Access help provides you with information for using Web Access. To locate and view a topic, use the table of contents, index, and search features.

# **To open help**

Open the "\\Program Files (x86)\Interactive Intelligence\Interaction Collector\Documents" folder and then double-click **WebAccess.chm**.

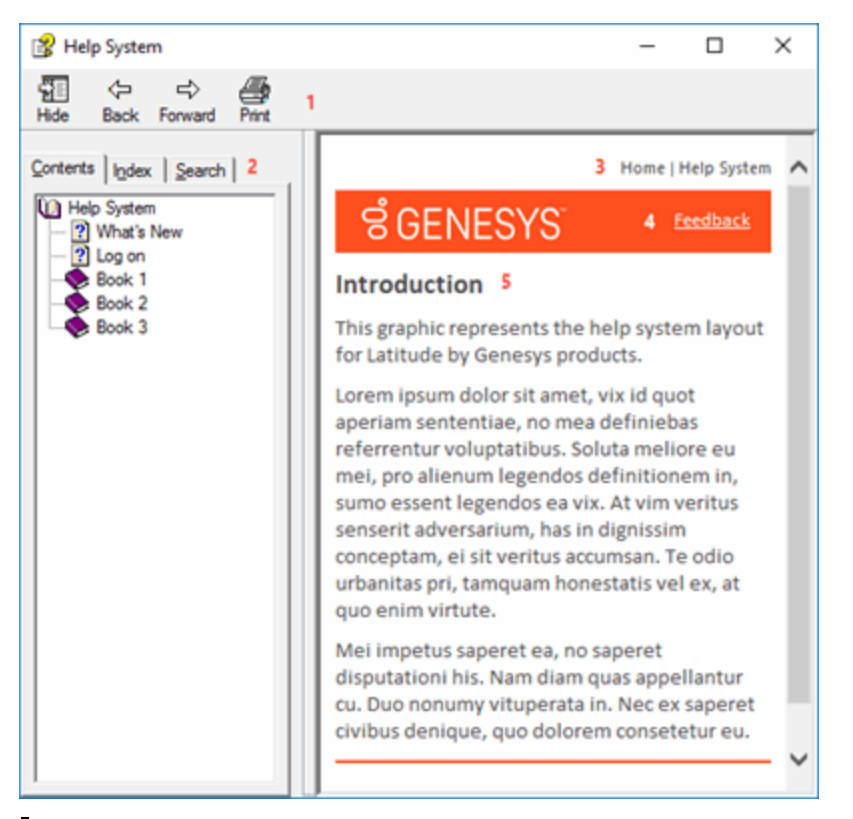

**Tip**: To adjust the width and height of the window or its panes, click the edge of the window or pane and drag it up or down, left or right.

- 1. **Toolbar:** Displays options for the help window.
- 2. **Tabs:** Displays the following:

**Contents:** Displays the table of contents. To display a topic in the **Content** pane, expand a book and then click the link.

**Index:** Displays the index. To display a topic in the **Content** pane, type a keyword or phrase in the box (or scroll through the list) and then click the link in the list.

**Search:** Displays th[e search feature.](#page-5-0) To display a topic in the **Content** pane, type a keyword or phrase in the box and then press **Enter**. In the search results, click the link.

- 3. **Breadcrumbs:** Displays your current location within the help system. When you click a breadcrumb, the related topic displays.
- 4. **Content toolbar:** Displays an option to send feedback through an email message to Latitude by Genesys Documentation.
- 5. **Content pane:** Displays the contents of a topic. To view the **Content** pane menu, right-click in the **Content** pane.

# <span id="page-5-0"></span>**Search feature**

You can use the search feature to search for topics that contain words or phrases that you specify. You formulate a search query following a specific [set of rules.](#page-6-0) You can includ[e wildcard expressions,](#page-6-1) [Boolean](#page-6-2)  [operators,](#page-6-2) and [nested expressions](#page-7-0) in your search query. A list of topics that match your search criteria

appear in the search results. When you click a topic title in the search results, the content of that topic appears in the **Content** pane.

# <span id="page-6-0"></span>**Search syntax**

The basic rules for formulating search queries are:

- Searches are not case-sensitive, meaning you can type uppercase or lowercase characters.
- You cannot search for a single character or the following reserved words: an, and, as, at, be, but, by, do, for, from, have, he, in, it, not, of, on, or, she, that, the, there, they, this, to, we, which, with, you.
- The search engine ignores punctuation marks and special characters such as  $@$ #\$%^&()=+[]\.
- Enclose phrases and terms that include a period (such as a file name with an extension) in double quotation marks.

# <span id="page-6-1"></span>**Wildcard expressions**

Wildcard expressions allow you to search for one or more characters using a question mark or asterisk. A question mark represents a single character, while an asterisk represents one or more characters.

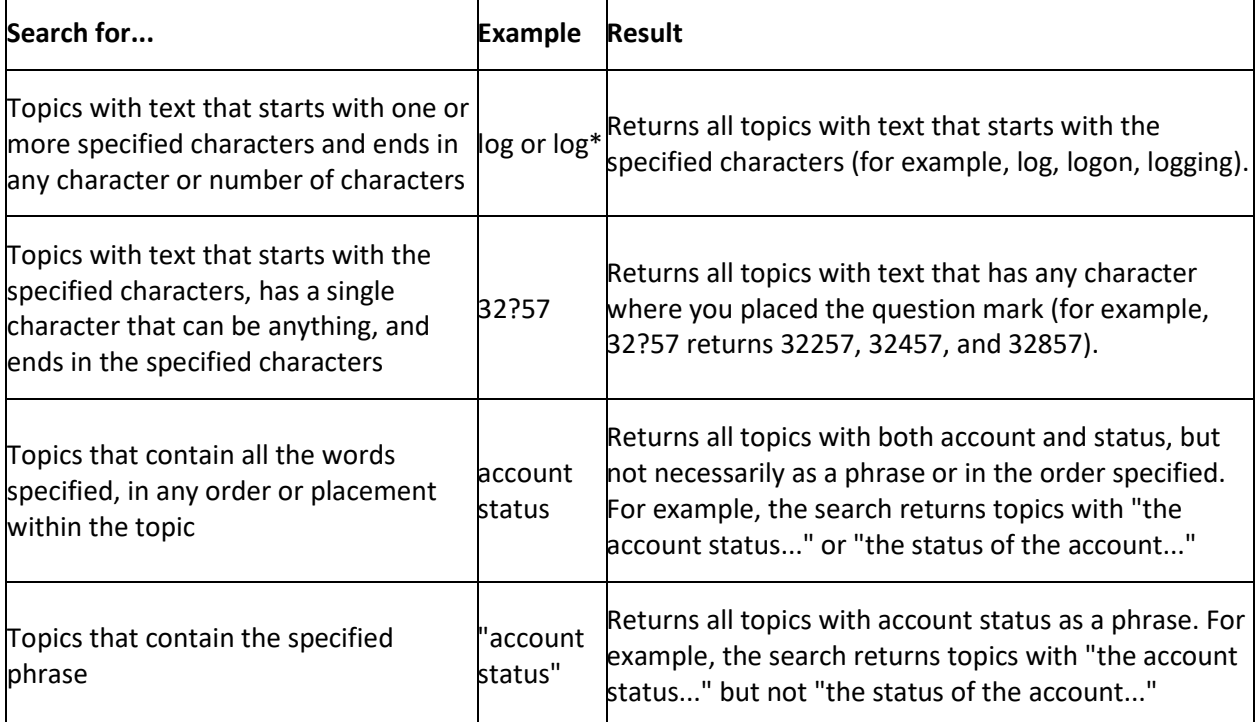

# <span id="page-6-2"></span>**Boolean operators**

Boolean operators (AND, OR, NOT, NEAR) allow you to create a relationship between terms. If you don't specify an operator, the system uses AND by default.

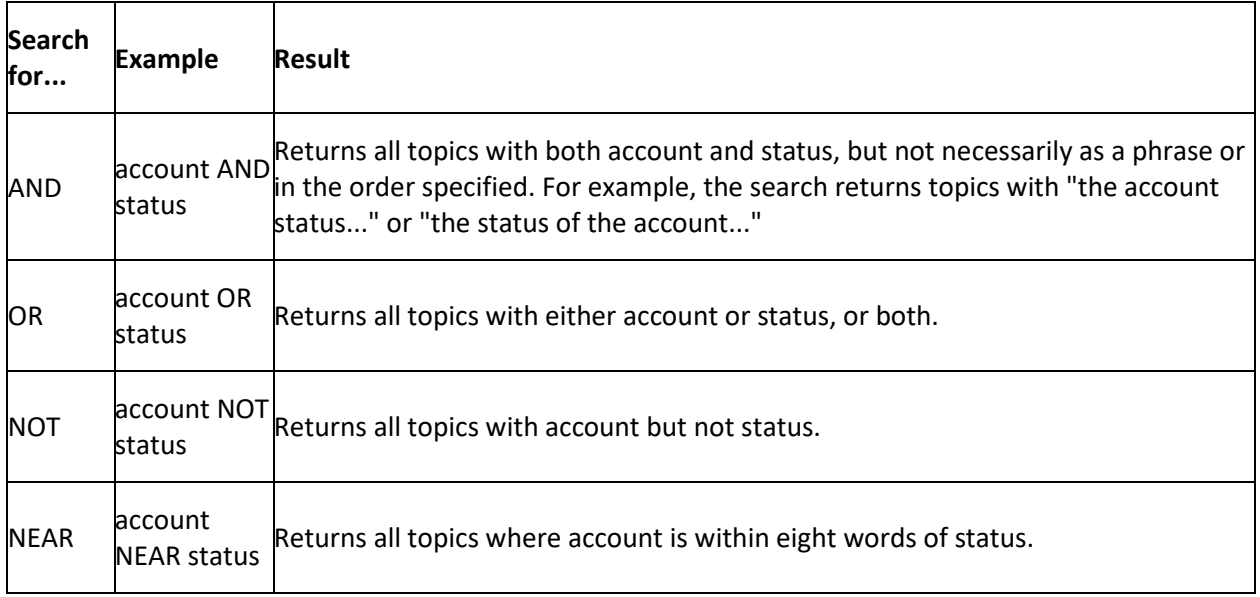

# <span id="page-7-0"></span>**Nested expressions**

Nested expressions allow you to perform complex searches. For example, queue AND ((collector OR clerical) not supervisor) finds topics containing queue and collector but not supervisor, or containing queue and clerical but not supervisor. As with mathematical expressions, the system evaluates expressions in parentheses first. If there is no parenthesis, the system evaluates the expression from left to right. For example, queue NOT (clerical OR supervisor) finds topics containing queue but not clerical or supervisor. Queue NOT clerical OR supervisor finds topics containing queue but not clerical, or topics containing supervisor.

# <span id="page-7-2"></span><span id="page-7-1"></span>**Reports**

# **Reports**

Web Access releases with a set of standard reports, grouped by report type. If you have the appropriate permissions, you can add custom reports that you created outside Web Access to the reports list in Web Access.

# <span id="page-7-4"></span><span id="page-7-3"></span>**Generate a Report**

# **Generate a Report**

The reports you have access to are based on your permissions. Some standard reports require you to specify a date range.

#### **To generate a report**

- 1. In the **Navigation** tree under **Reports**, click the report type.
- 2. Click the report. If the report does not require a date range, the system displays the report immediately.
- 3. If the report requires a date range, do the following:
- a. In the **Start Date** box, type or select the start date for the report.
- b. In the **End Date** box, type or select the end date for the report.
- c. Click **View Report**.

## <span id="page-8-0"></span>**Report Options**

The following table lists the options that are available when viewing a report.

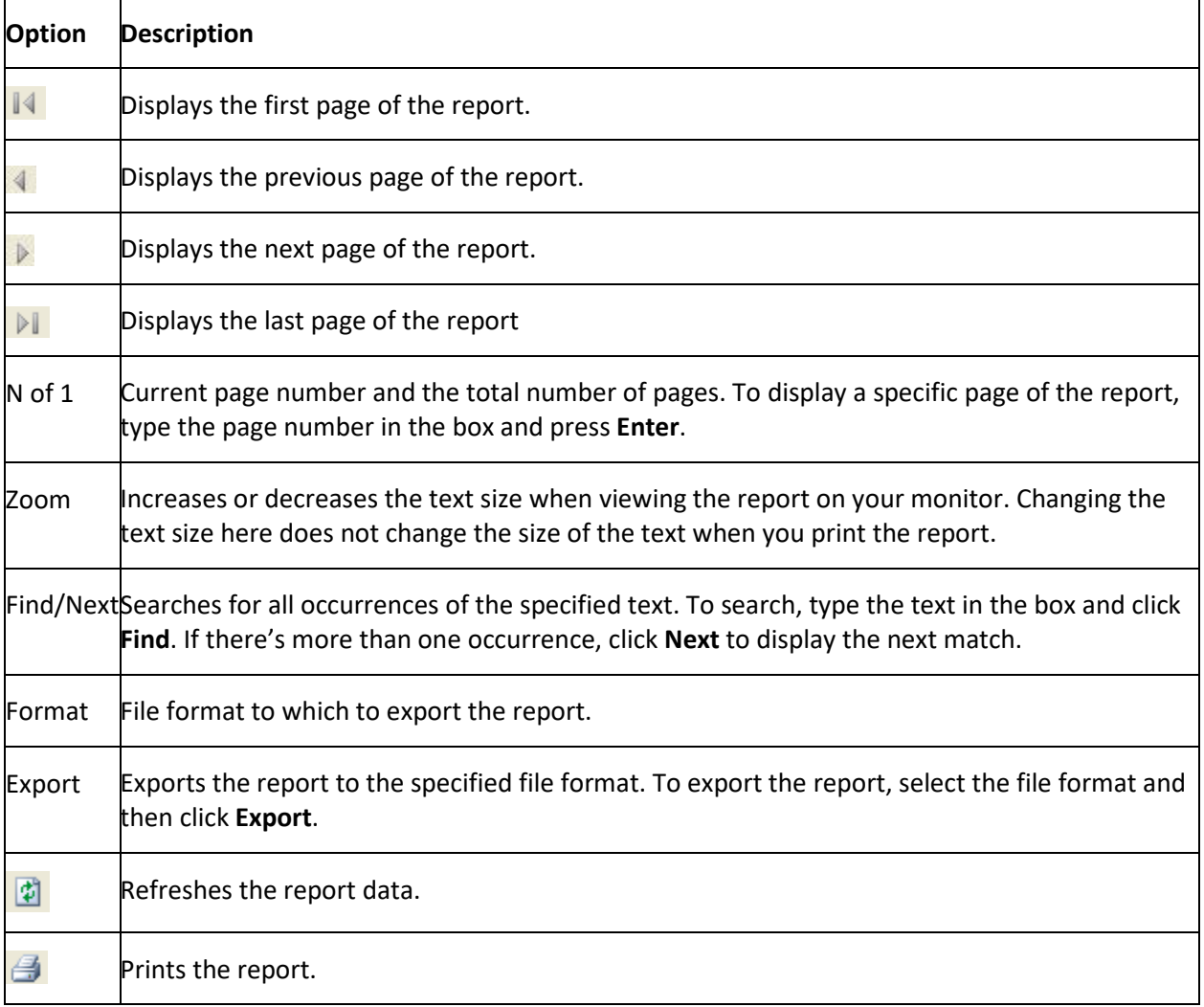

# <span id="page-8-1"></span>**Account Status Report**

This report displays summary and detail information for accounts in your custom customer groups. The system groups the information on account status.

- To display status details, click the plus sign (+) next to the status.
- To view account details, in the Account ID or ID column, click the account number.

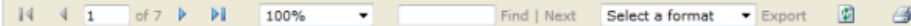

#### **Account Status**

0000000 - DEFAULT CUSTOMER

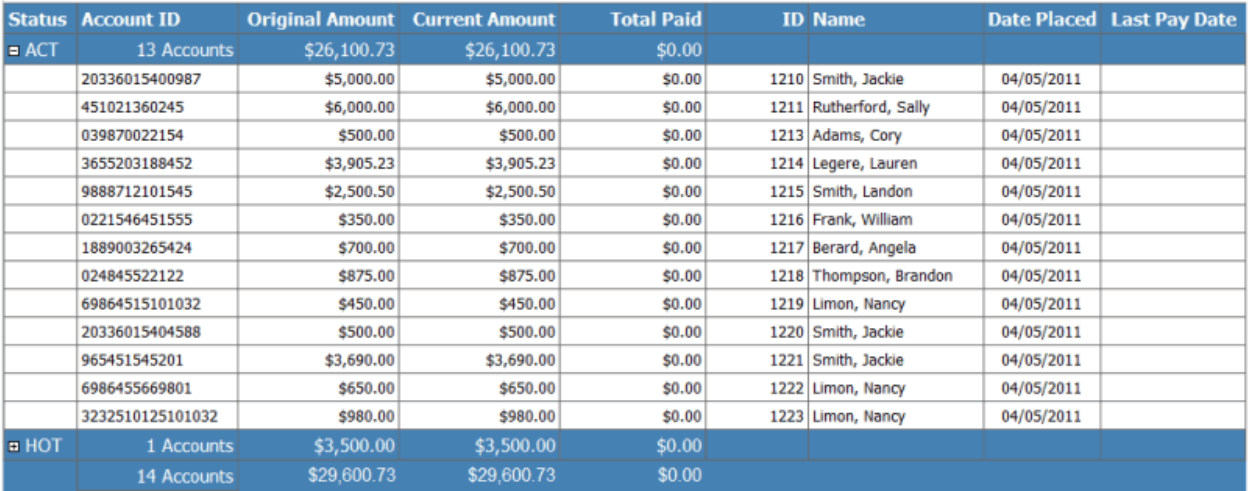

# <span id="page-9-0"></span>**Acknowledgment Report**

This report displays a list of the accounts and dollar amounts that the client placed with the collection agency during the specified date range.

# <sup>®</sup> <sup>»</sup> Parameters

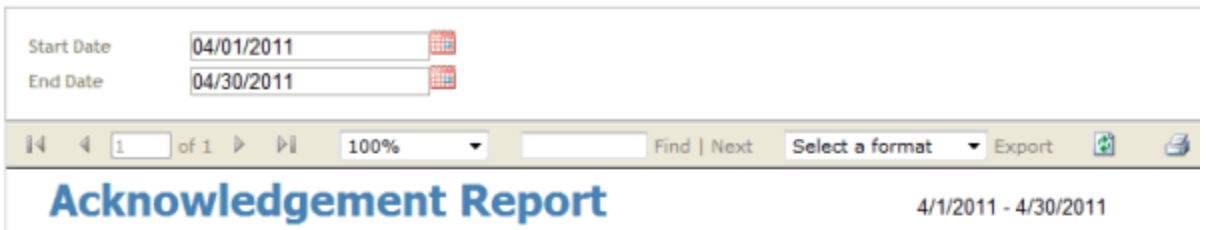

**DEFAULT CUSTOMER** Attn:JOE 123 MAIN STREET JACKSONVILLE, FL 32246

#### 0000000 **DEFAULT CUSTOMER**

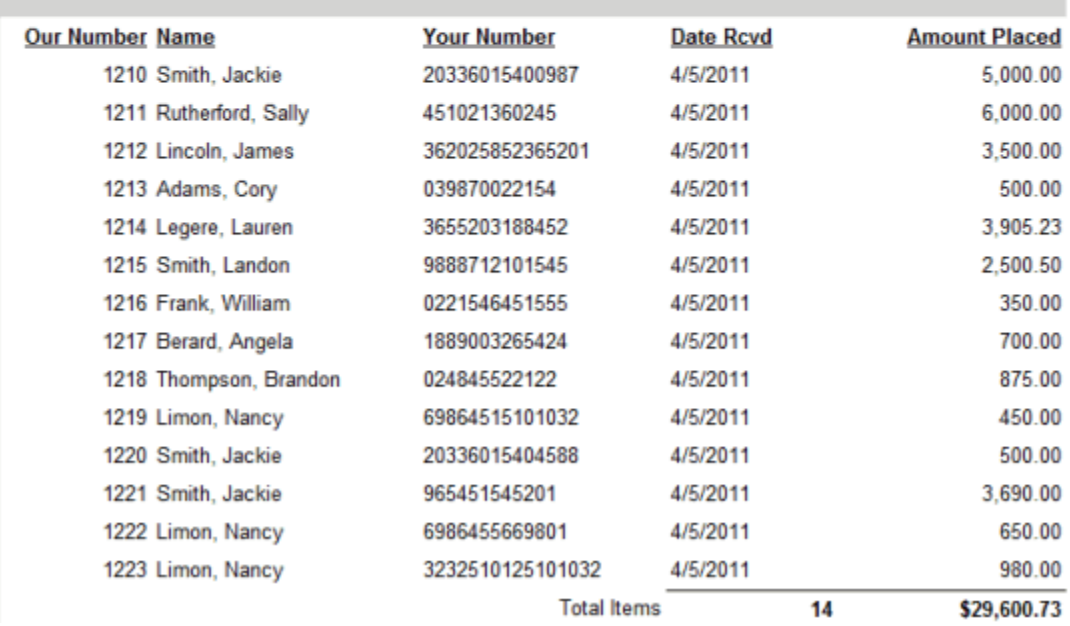

# <span id="page-10-0"></span>**Batches Reports**

# <span id="page-10-1"></span>**Batches Reports**

This section provides information about batch reports.

# <span id="page-10-2"></span>**Batch Performance Report**

This report displays batch performance by placement month for the specified date range.

# **SEX Parameters**

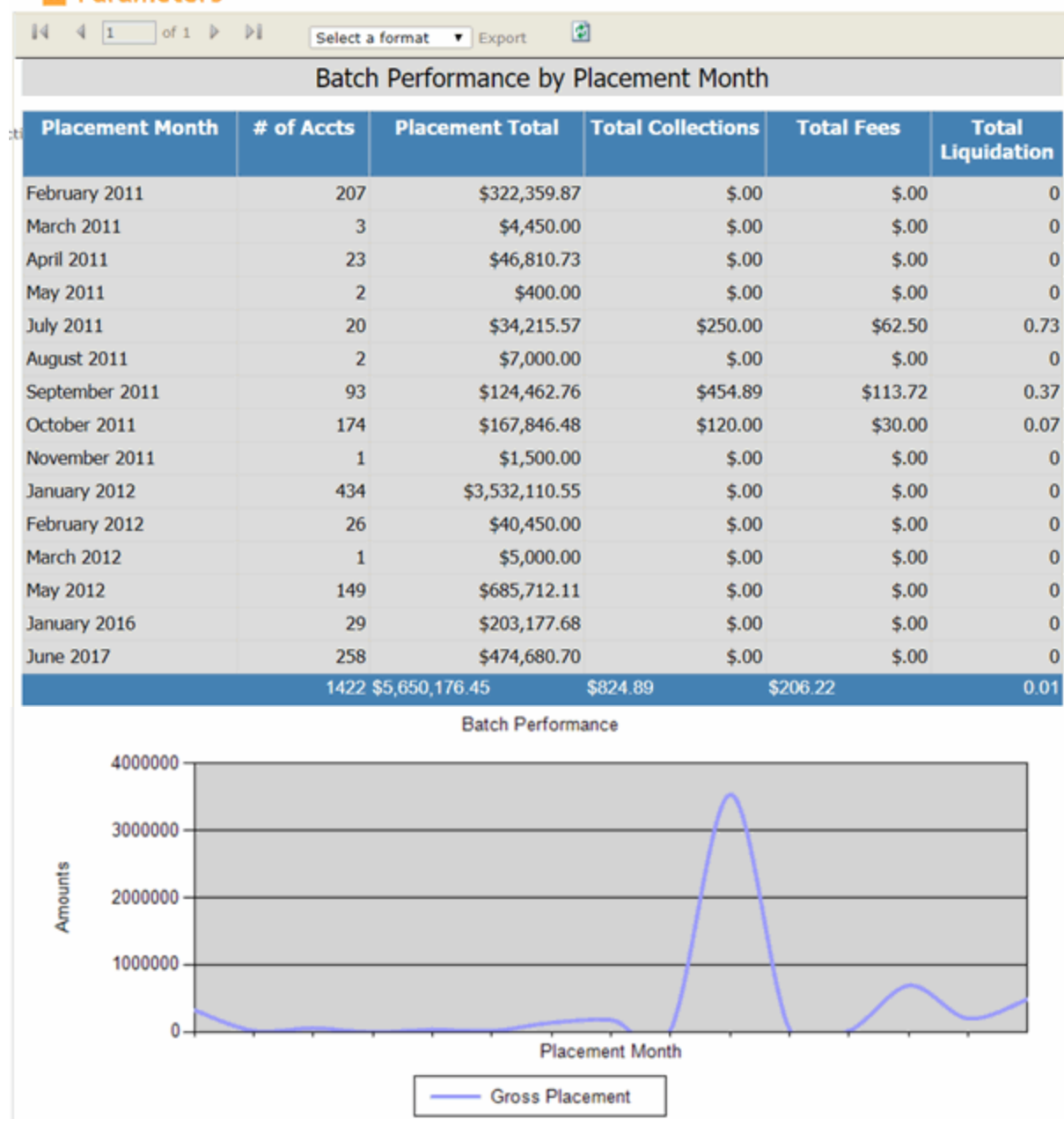

# <span id="page-11-0"></span>**Placements and Collections Report**

This report displays a summary of account placements by month and year for the specified date range.

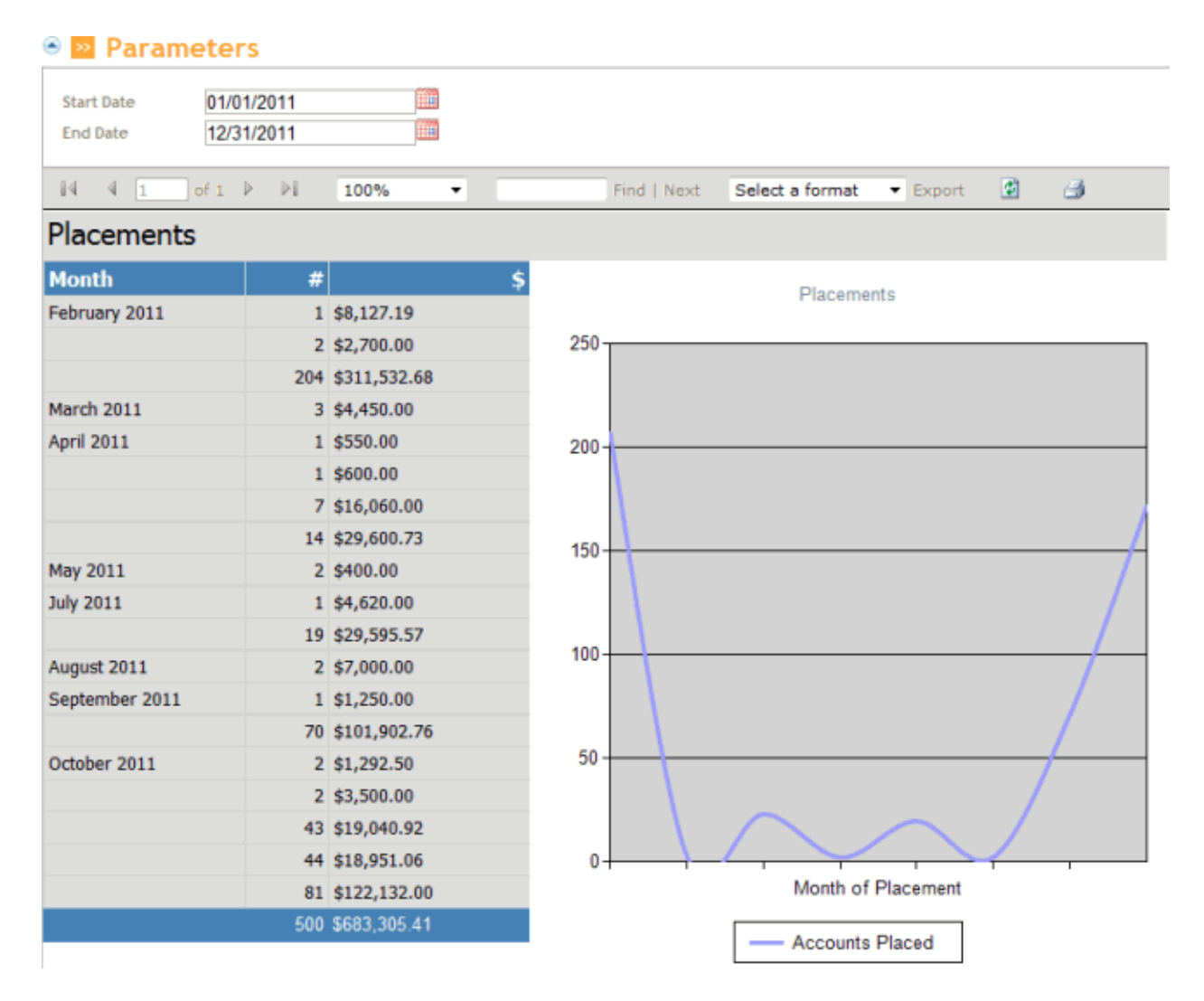

# <span id="page-12-0"></span>**Invoice Summary Report**

This report displays a list of invoices for the specified date range.

#### <sup>®</sup> <sup>®</sup> Parameters Enter the Start 01/01/2013 **III** Date Enter the End Date 12/31/2013 **THE**  $\mathbb{N}$   $\mathbb{N}$   $\boxed{1}$  of 3  $\mathbb{N}$   $\mathbb{N}$ ⊋ Find | Next Select a format ▼ Export 1  $\triangleleft$ 100% **Invoice Summary CUSTOMER ONE CUSTOMER ONE Invoice ID Date** Paid Us Paid You **Total** Due  $Us$ **Due You**  $Fees$ 10001 10/15/2013 \$472.89 \$0.00 \$472.89 \$133.22 \$0.00 \$339.67 \$5,479.42 10009 12/16/2013 \$10,958.83  $$0.00$ \$10,958.83 \$5,479.41  $$0.00$ \$0.00 \$11,431.72 \$5,612.63 \$0.00 \$5,819.09 \$11,431.72

# <span id="page-13-0"></span>**Stair Step Reports**

# <span id="page-13-1"></span>**Stair Step Reports**

This section provides information about stair step reports.

# <span id="page-13-2"></span>**Stair Step S Report**

This report displays gross collections by month for all accounts. The data is based on the pre-built numbers generated in Statistics Console.

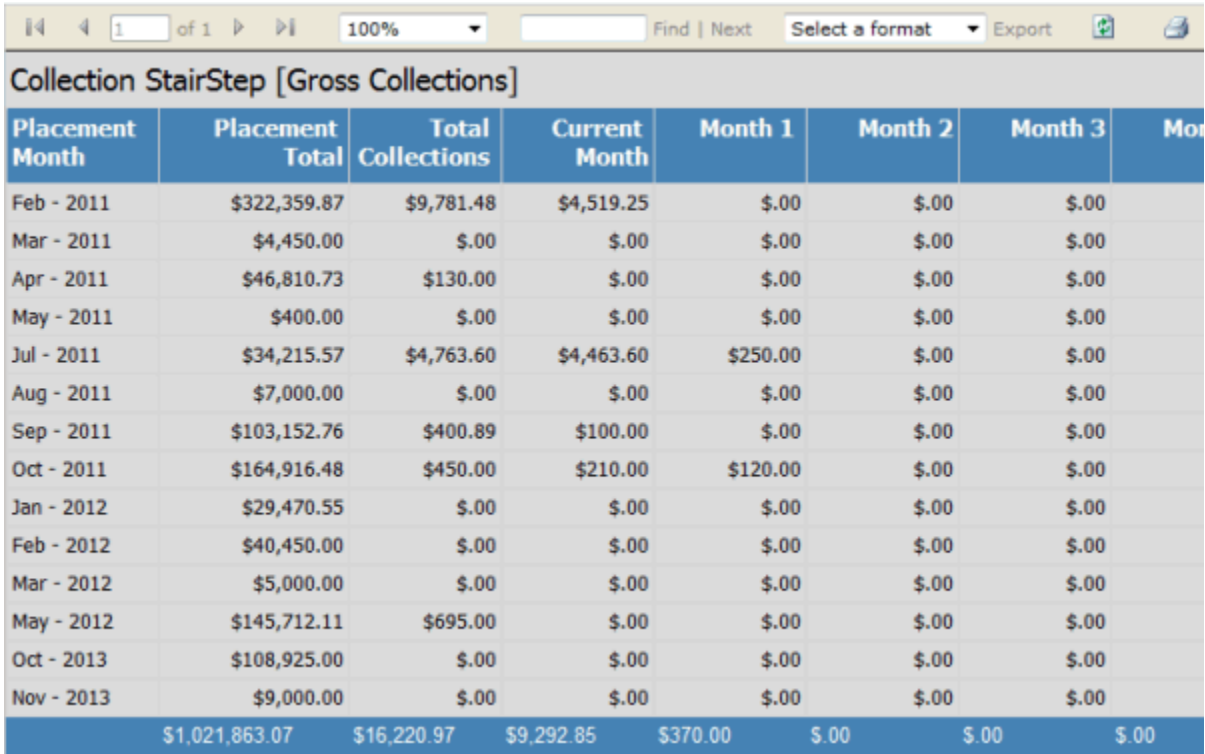

# <span id="page-13-3"></span>**Stair Step S (Prebuilt) Report**

This report displays gross collections by month for newly placed accounts only. The data is based on the pre-built numbers generated in Statistics Console.

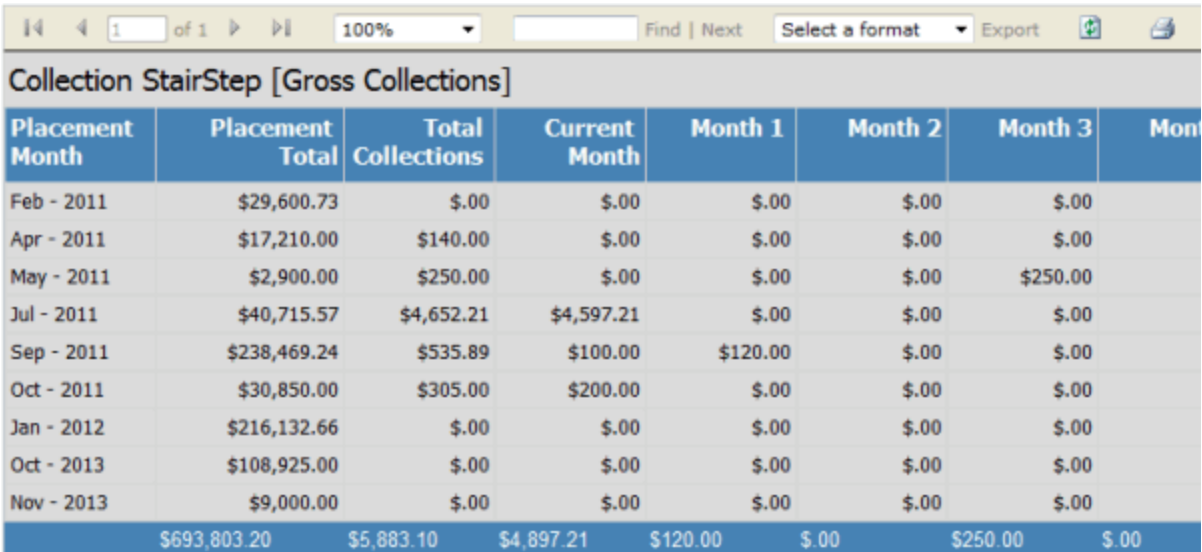

# <span id="page-14-0"></span>**Stair Step % Report**

This report displays Liquidation (recovery) percentages by month for all accounts. The data is based on the pre-built numbers generated in Statistics Console.

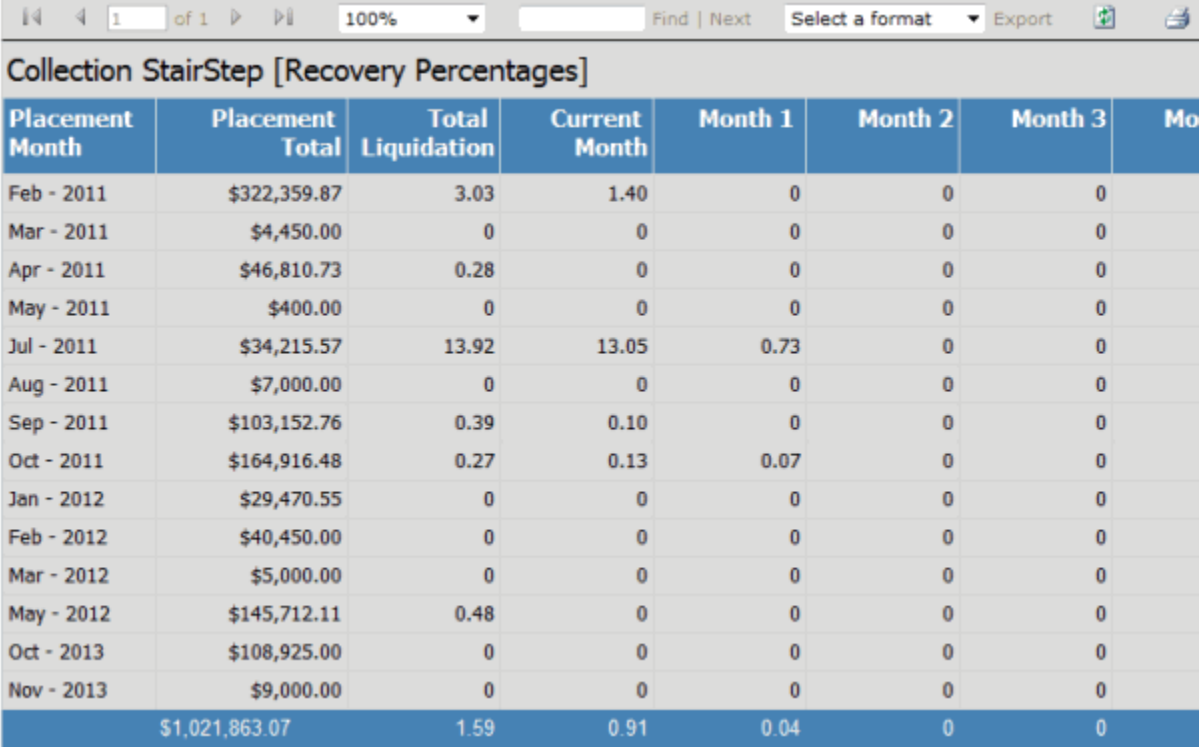

# <span id="page-14-1"></span>**Stair Step % (Prebuilt) Report**

This report displays Liquidation (recovery) percentages by month for newly placed accounts only. The data is based on the pre-built numbers generated in Statistics Console.

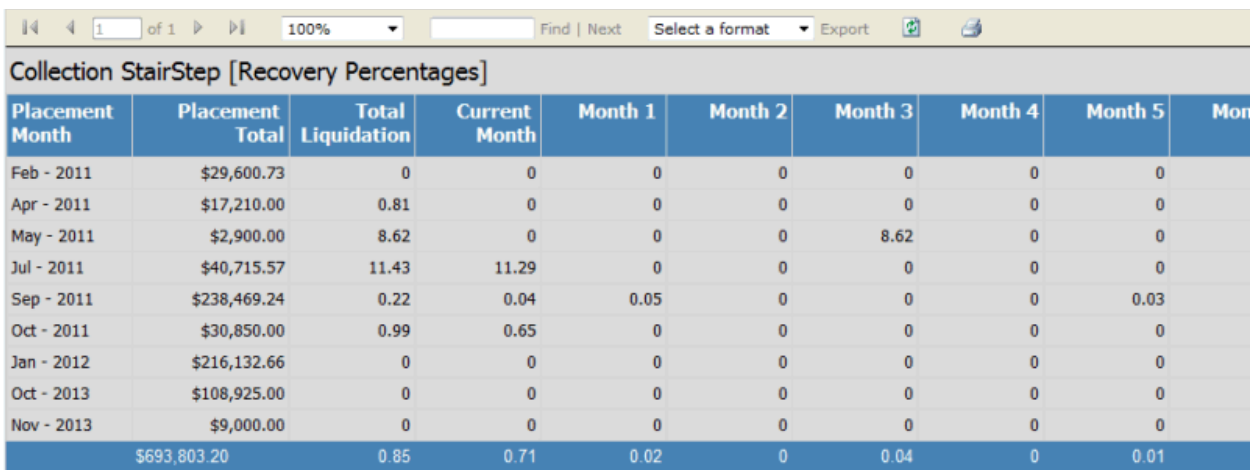

# <span id="page-15-0"></span>**Summary Report**

This report displays line graphs of placement, collection, and fee dollar amounts for the specified date range.

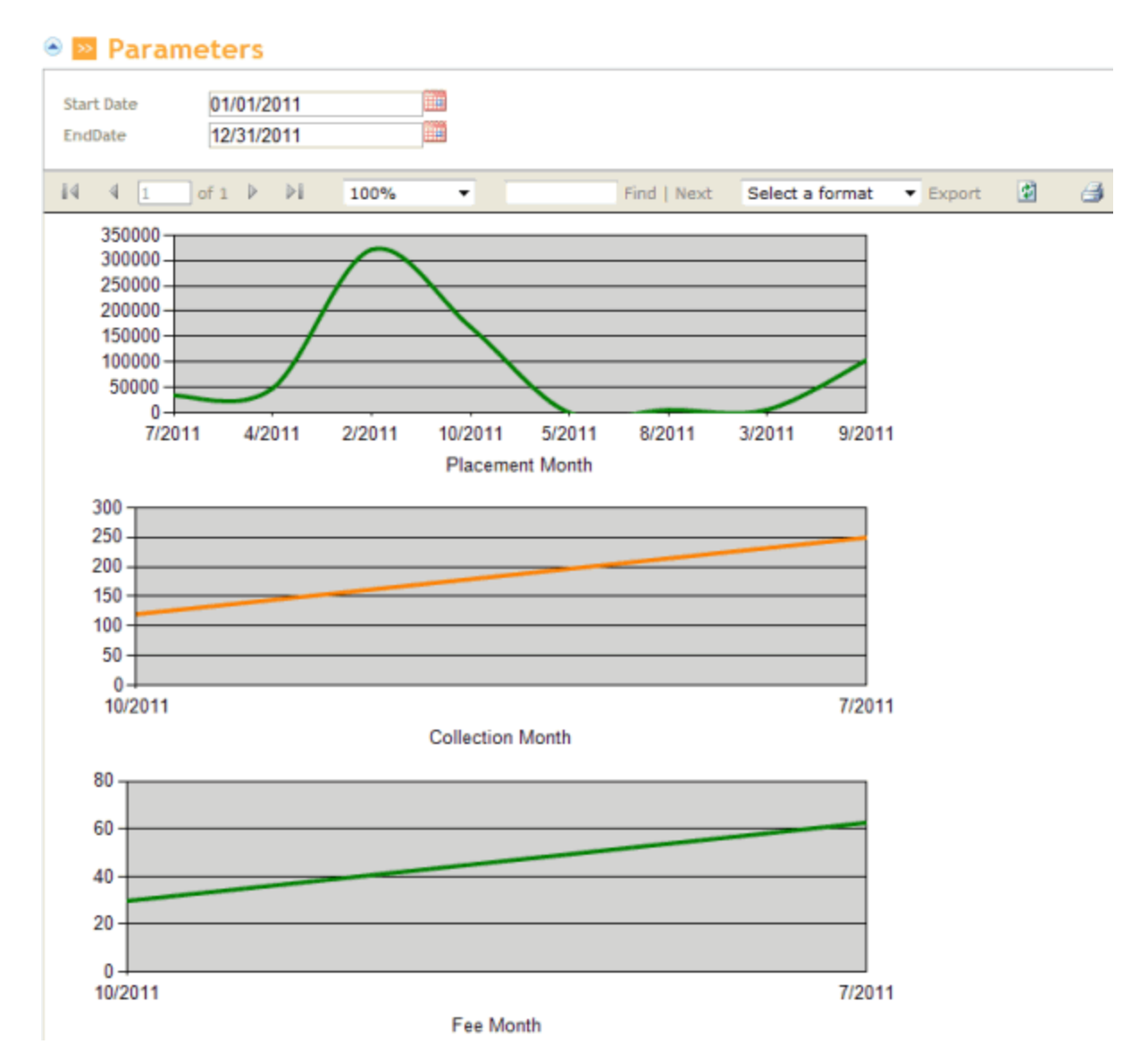

# <span id="page-16-1"></span><span id="page-16-0"></span>**Accounts**

# **Accounts**

If you have the appropriate permissions, you can use the search feature to search for an account. When the system locates the account, you can view details for the account, add a note to the account, and send an email message regarding the account to the administrator.

# <span id="page-16-2"></span>**Search for an Account**

You can provide one or more search criteria to search for an account. If you search using the debtor's name, you can search using the exact name as it appears in the system or using a wildcard. For more information about wildcards, see [Wildcard Search.](#page-17-0)

# **To search for an account**

1. In the menu bar, click **Search**. The **Search for Accounts** page appears.

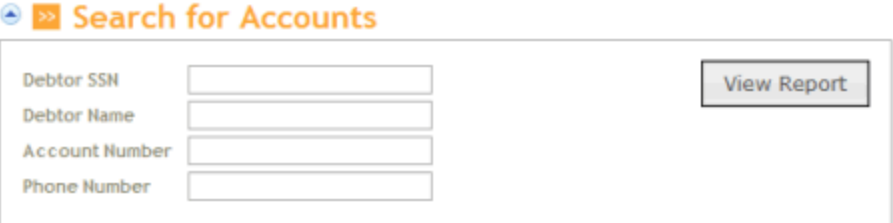

**Debtor SSN:** Debtor's nine-digit social security number.

**Debtor Name:** Debtor's name. You can search using a wildcard.

**Account Number:** Your customer account number. You can search using a wildcard.

**Phone Number:** Any phone number (for example, work, home, cell) on the account.

2. Type search criteria into one or more boxes and then click **View Report**. The account that matches the search criteria appears.

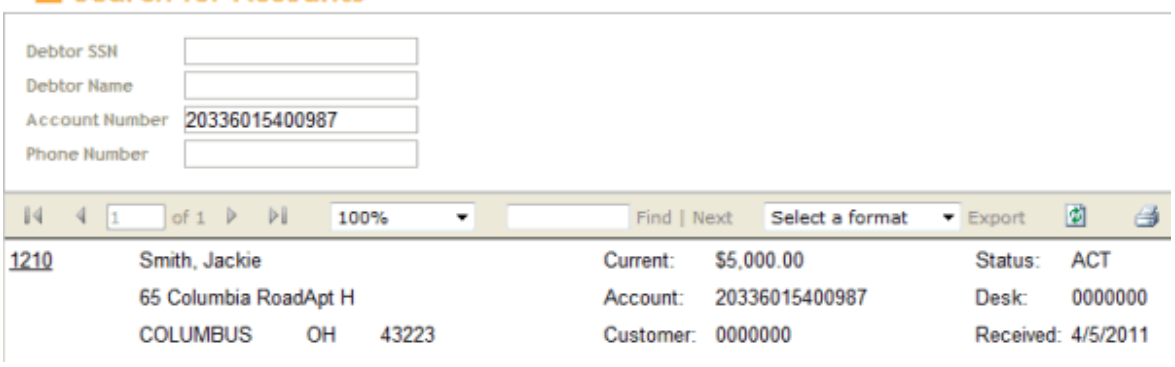

# **8 El Search for Accounts**

# <span id="page-17-0"></span>**Wildcard Search**

You can use the % (percent sign) wildcard to search for accounts by customer name or account number. The % represents multiple characters.

For example, when searching on name, SM% returns all accounts where the customer name begins with "SM." When searching on account number, 12% returns all accounts with an account number that begins with "12."

# <span id="page-17-1"></span>**View Account Detail**

After locating an account using the search feature, you can view detail information for the account.

#### **To view account detail**

With an account displayed on the **Search for Accounts** page, click the collection agency's file number. The **Account** page appears. The Agency Details section only displays for accounts placed with an outside collection agency or attorney.

If you have the appropriate permissions, this page displays options for adding notes to an account and sending messages about the account to the administrator. For more information, see Add a Note to an [Account](#page-18-0) an[d Send a Message Regarding an Account.](#page-19-0)

# ® **Ø** Parameters

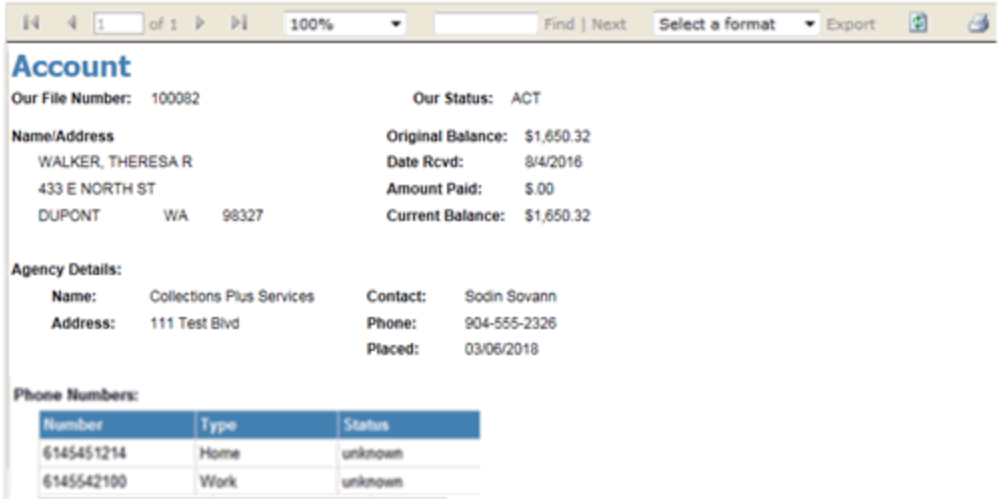

Payments:

Notes:

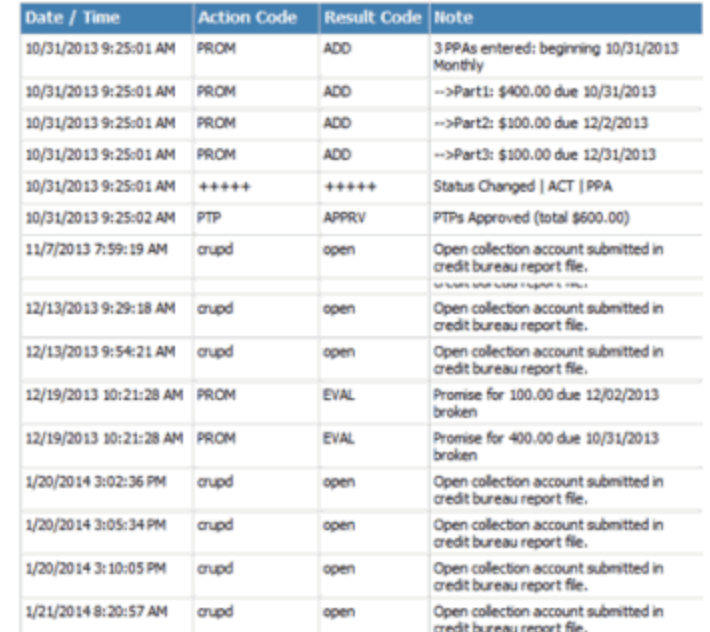

**Letter History:** 

# <span id="page-18-0"></span>**Add a Note to an Account**

If you have the appropriate permissions, you can add a note to an account.

## **To add a note to an account**

1. Scroll down to the **Add Note** section of the **Account** page.

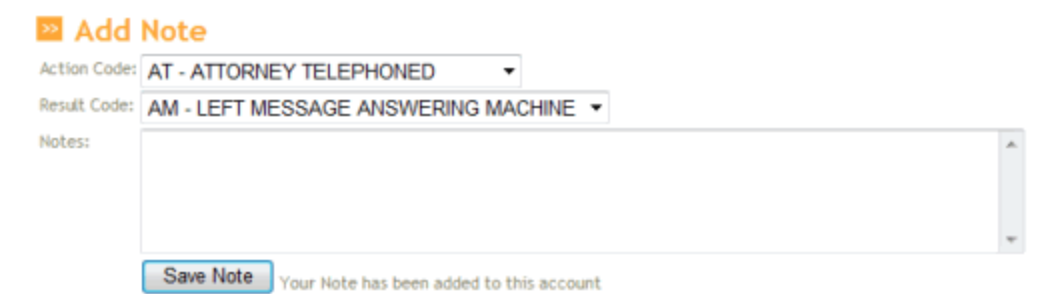

**Action Code:** Code that describes an account activity.

**Result Code:** Code that describes the result of the activity.

**Notes:** More information regarding the account activity.

- 2. Complete the information and then click **Save Note**. The system saves the note to the account.
- 3. Click the refresh icon . The note appears in the **Notes** data grid.

# <span id="page-19-0"></span>**Send a Message Regarding an Account**

If you have the appropriate permissions, you can send a message about the account to the administrator.

#### **To send a message regarding an account**

1. Scroll down to the **Send Message** section of the **Account** page.

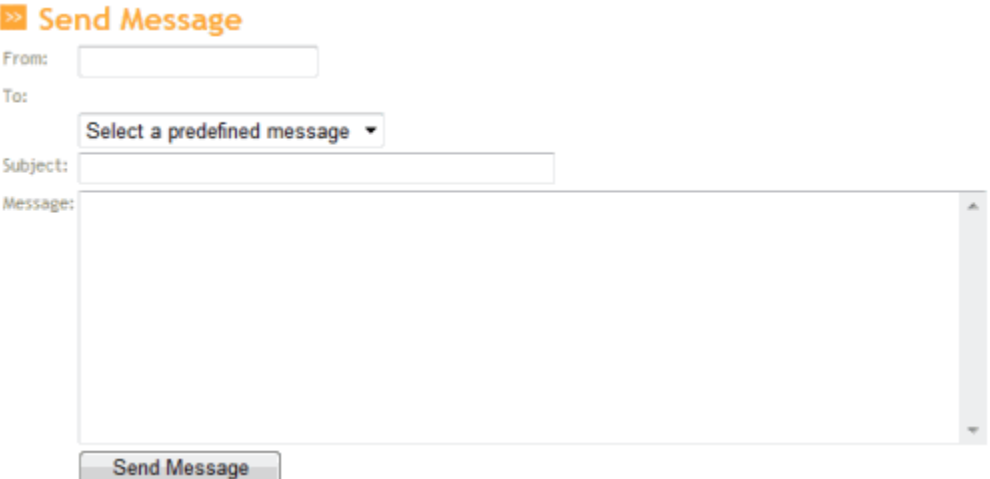

**From:** Your email address.

**To:** Administrator's name. The system populates this box.

**Predefined Message:** Message that contains default text. If you select a predefined message, you can modify it and add text to it for this email only. The system does not save additions and modifications to the predefined message.

**Subject:** Subject of the email.

**Message:** Message regarding the account.

2. Complete the information and then click **Send Message**. The system sends the email to the administrator. If you have the appropriate permissions, you can view the message in the audit log.

# <span id="page-20-0"></span>**File Transfers**

# <span id="page-20-1"></span>**File Transfers**

If you have the appropriate permissions, you can transfer files to and from the web server. The system tracks the date, user, and file name, and displays that information in a data grid. For more information about permissions, see "Website User Policy" in the *Latitude* documentation.

# <span id="page-20-2"></span>**Upload a File**

You can transfer a file to the web server. The system supports the following information:

## **From the client:**

- New business
- Payments
- Account updates
- Account recalls

# **From the collection agency:**

- Payments
- Account updates
- Account closes

# **To upload a file**

1. In the menu bar, click **File Transfers**. The **File Transfers** page appears.

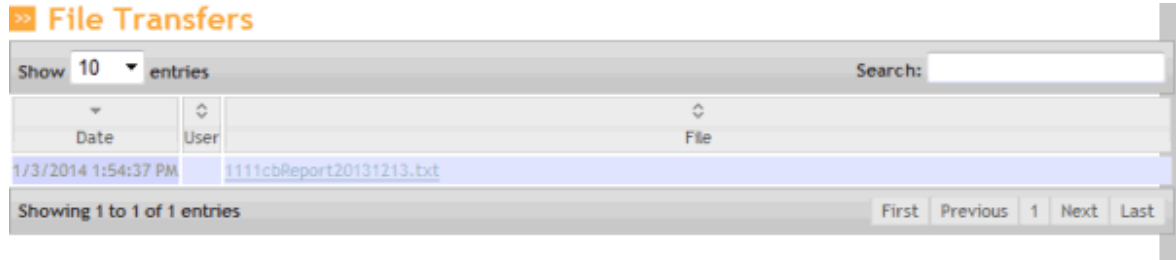

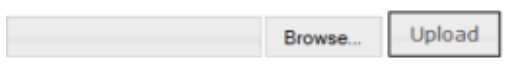

Upload status:

- 2. In the lower section of the page, click **Browse…**
- 3. Click the file and then click **Open**.
- 4. Click **Upload**. A confirmation message appears.

# <span id="page-21-0"></span>**Download a File**

You can download a file from the web server to a location you specify.

## **To download a file**

1. In the menu bar, click **File Transfers**. The **File Transfers** page appears.

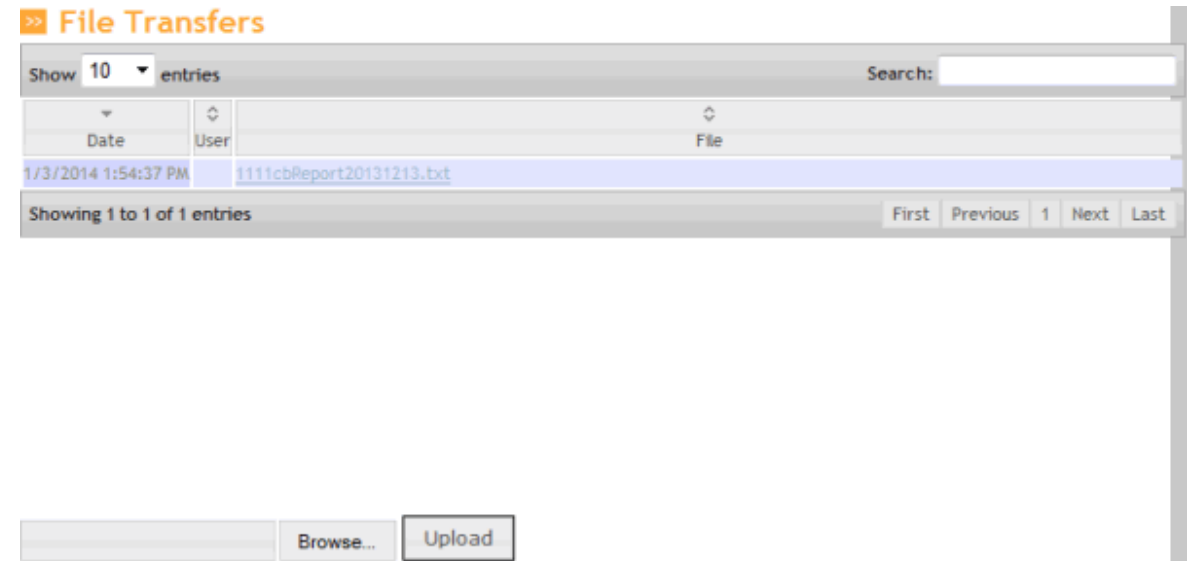

Upload status:

2. In the data grid, click the file to download and then click **Save**.

# <span id="page-22-0"></span>**Send a Message to the Administrator**

If you have the appropriate permissions, you can send an email message to the administrator regarding a general topic. To send a message regarding a specific account, use the send message feature on the **Account** page. For more information, se[e Send a Message Regarding an Account.](#page-19-0)

# **To send a message to the Administrator**

1. In the menu bar, click **Send a Message**. The **Send a Message** page appears.

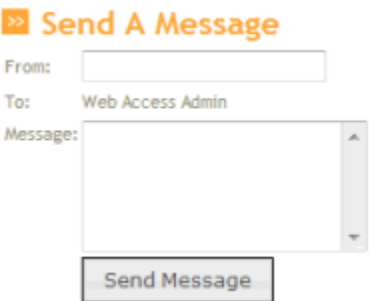

**From:** Your email address.

**To:** Administrator's name. The system populates this box.

**Predefined Message:** Message that contains default text. If you select a predefined message, you can modify it and add text to it for this email only. The system does not save additions and modifications to the predefined message.

**Subject:** Subject of the email.

**Message:** Message regarding the account.

2. Complete the information and then click **Send Message**. The system sends an email message to the administrator.

# <span id="page-22-1"></span>**Administrative Tasks**

# <span id="page-22-2"></span>**Administrative Tasks**

This section provides information on administrative tasks for reports and the audit trail.

# <span id="page-22-3"></span>**Add a Report**

Administrators can add a report that the client or collections agency created as a client report definition (.rdlc) file using Visual Studio. For more information about creating a report, see your Visual Studio documentation.

**Note:** If the report doesn't include a where clause, the report returns every record because the report writer doesn't add a customer or Class of Business "where" clause unless a "where" clause is present already. To ensure the report runs correctly, specify "where 1=1" in the report writer.

#### **To add a report**

1. In the **Navigation** tree under **Admin**, click **Reports**. The **Report List** page appears.

# <sup>22</sup> Report List

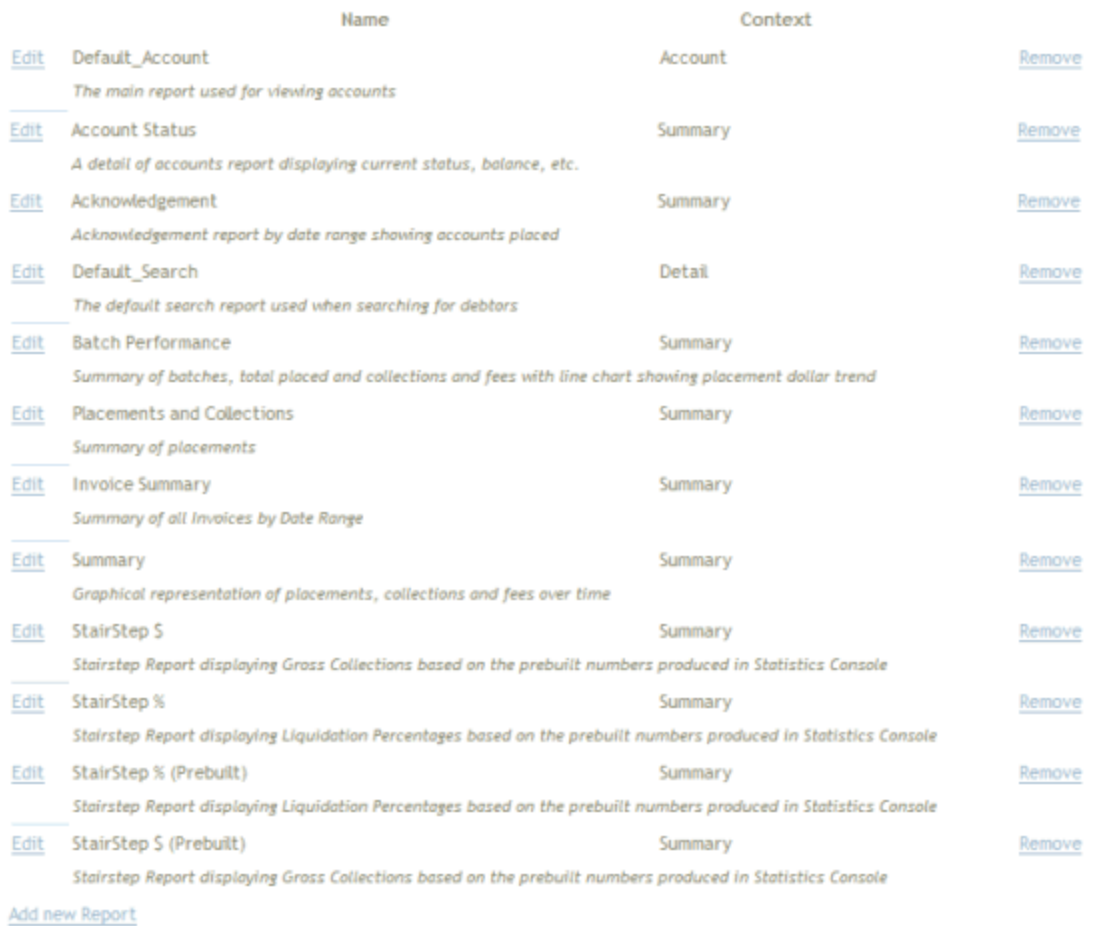

2. At the bottom of the list, click **Add New Report**. The **Report Information** page appears.

# Report Information

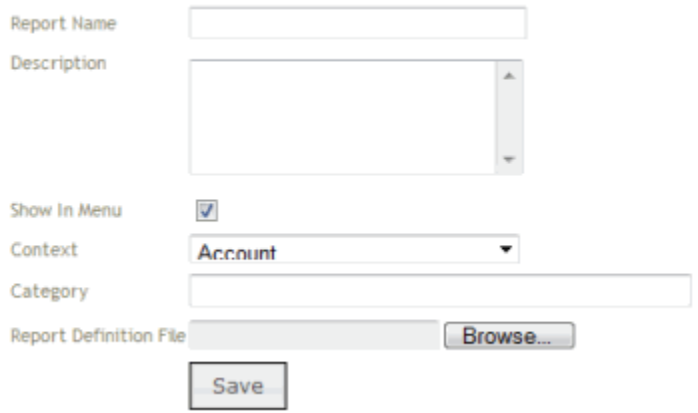

**Report Name:** Name of the report.

**Description:** Description of the report.

**Show in Menu:** If selected, the system includes the report in the **Reports** section of the **Navigation** tree so that it is available to users.

**Context:** Context for the data in the report. Valid values are: Account, Detail, and Summary.

**Category:** Report category.

**Report Definition File:** File that defines the report. The file name extension is ".rdlc". Click **Browse…** and then click the file name.

3. Complete the information and then click **Save**. If you selected to show the report in the menu, it appears in the **Reports** section of the **Navigation** tree.

# <span id="page-24-0"></span>**Modify a Report**

Administrators can modify the information about a report, including whether it appears in the section of the **Navigation** tree.

#### **To modify a report**

1. In the **Navigation** tree under **Admin**, click **Reports**. The **Report List** page appears.

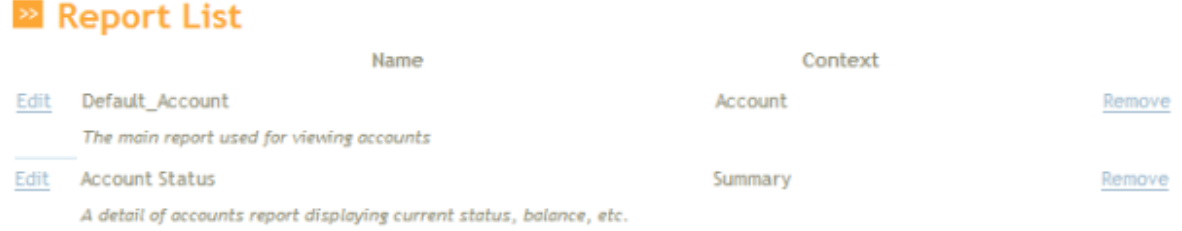

2. Next to the report to modify, click **Edit**. The **Report Information** page appears.

# Report Information

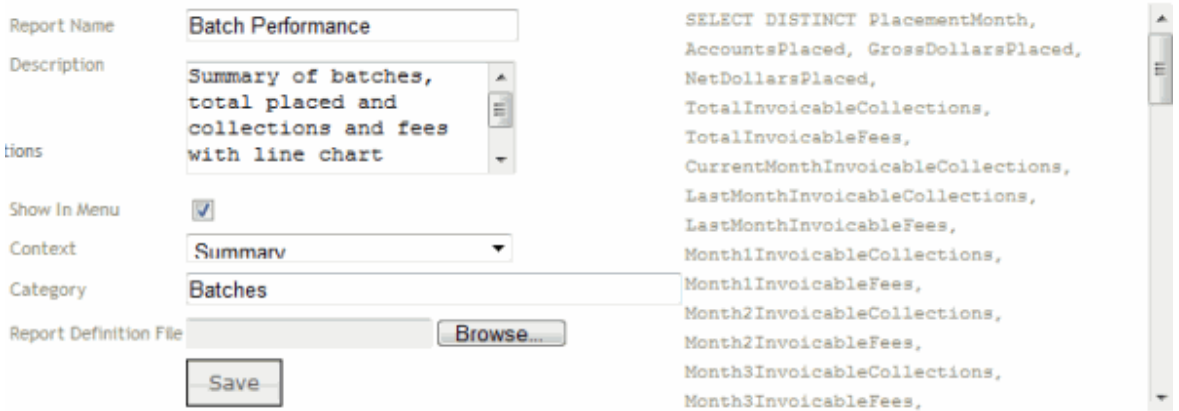

**Report Name:** Name of the report.

**Description:** Description of the report.

**Show in Menu:** If selected, the system lists the report in the **Reports** section of the **Navigation** tree so that it is available to users.

**Context:** Context for the data in the report. Valid values are: Account, Detail, and Summary.

**Category:** Report category.

**Report Definition File:** File that defines the report. The file name extension is ".rdlc". Click **Browse…** and then click the file name.

3. Modify the information as necessary and then click **Save**.

# <span id="page-25-0"></span>**Delete a Report**

Administrators can delete a report from Web Access.

# **To delete a report**

1. In the **Navigation** tree under **Admin**, click **Reports**. The **Report List** page appears.

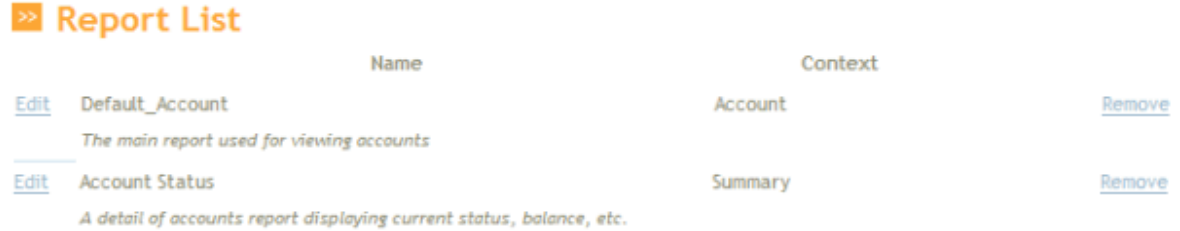

- 2. Next to the report to delete, click **Remove**. A **Confirmation** dialog box appears.
- 3. Click **OK**.

# <span id="page-25-1"></span>**View the Audit Trail**

If you have the appropriate permissions, you can view the audit trail for your Web Access activities.

## **To view the audit trail**

1. In the **Navigation** tree under **Admin**, click **Log**. The **Log** page appears.

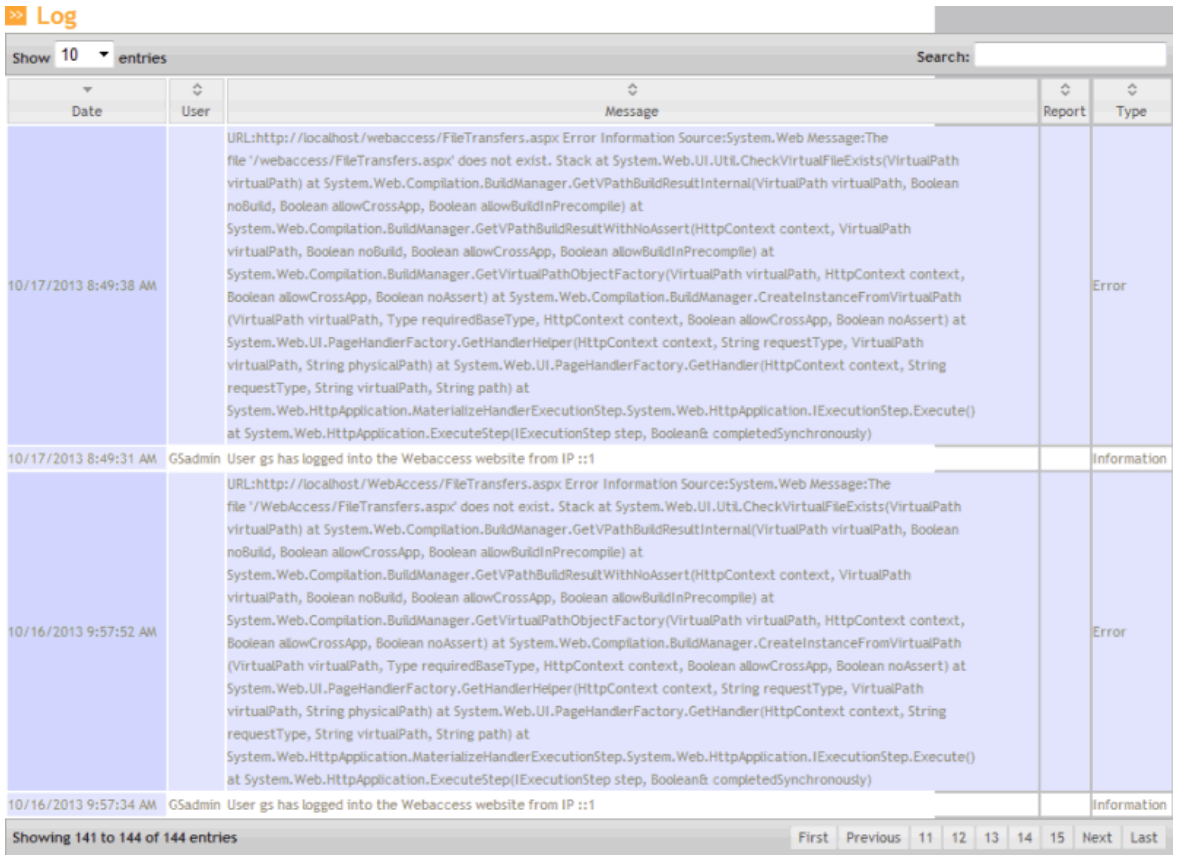

- 2. To change the number of items that appear on a single page, in the **Show entries** list box, click the number of items.
- 3. To search the log for specific text such as a word or phrase, in the **Search** box, type the text and then press **Enter**. Only the log entries that contain the specified text appear in the data grid. To clear the filter, delete the text from the **Search** box.
- 4. To display the first, previous, next, or last page of the log, click the corresponding name in the status bar.
- 5. To display a specific page of the log, click the corresponding page number in the status bar.